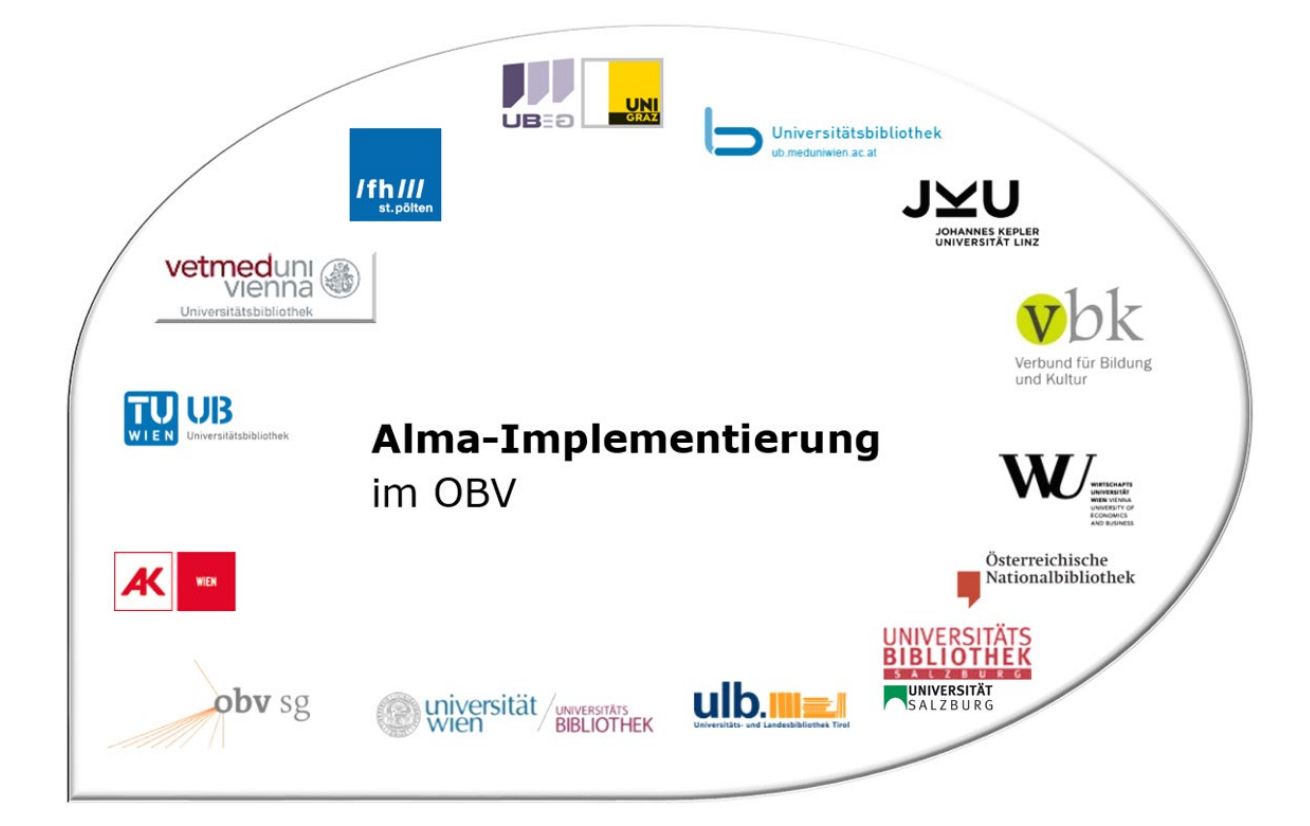

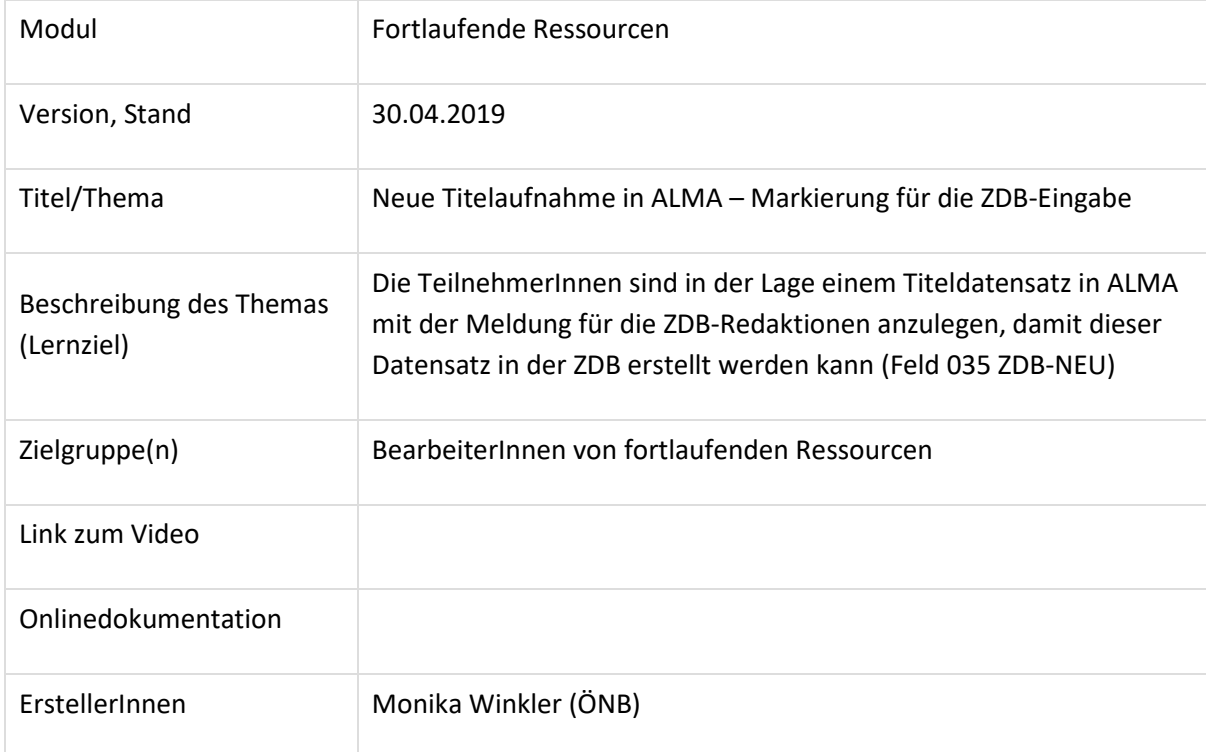

# Neue Titelaufnahme in ALMA / Meldung für ZDB-Eingabe

## 1.1 Recherche

### Alma

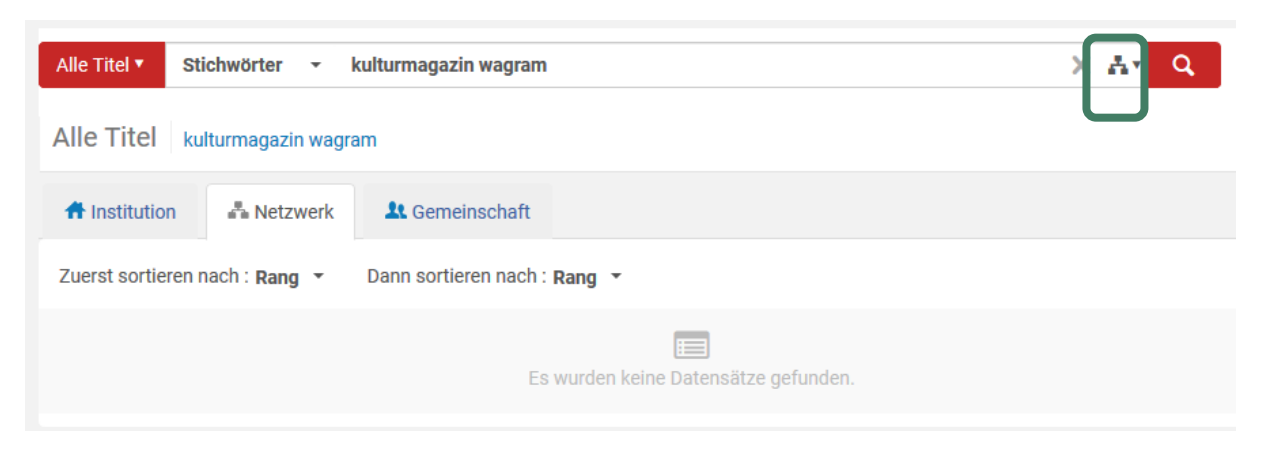

Hier muss darauf geachtet werden, dass die NZ als Suchbereich ausgewählt ist (eine andere Bibliothek könnte die Titelaufnahme schon im Verbund erstellt haben).

# Alternativ: nach einer Suche in der IZ

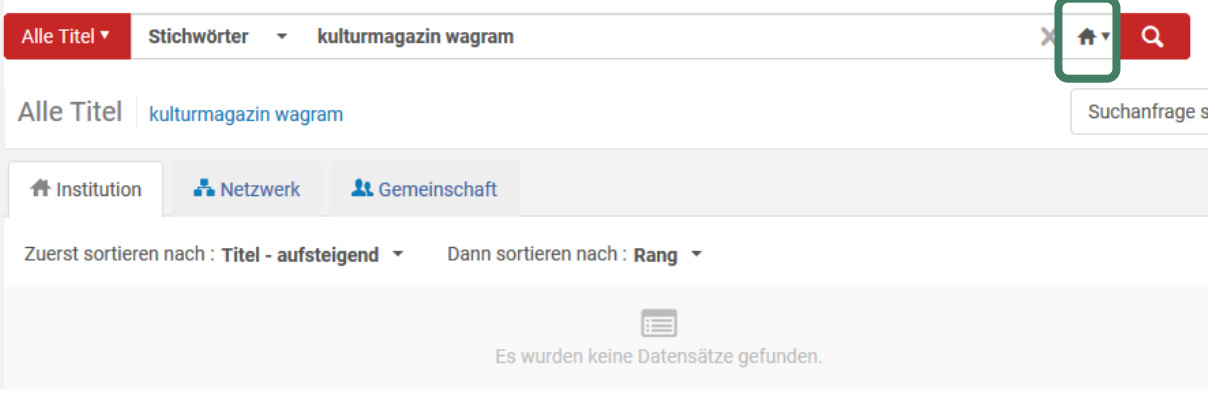

den Reiter "Netzwerk" anklicken

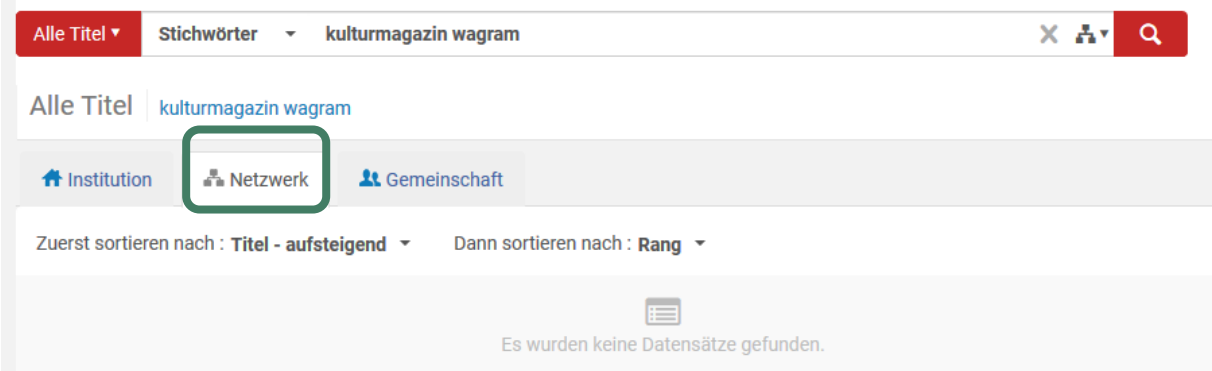

Die Suchanfrage wird nochmals in der NZ ausgeführt.

Da für fortlaufende Ressourcen im OBV die ZDB der Referenzkatalog/die Normdatei ist, sollen fR-Titelaufnahmen (mit Ausnahme von Schriftenreihen=monografischen Reihen) in die Quelldatei eingebracht werden bzw. mit ihr verlinkt sein.

Die Suche in der ZDB (Referenzkatalog für fortlaufende Ressourcen) erfolgt über den Menüpunkt Ressourcen – Externe Ressourcen durchsuchen.

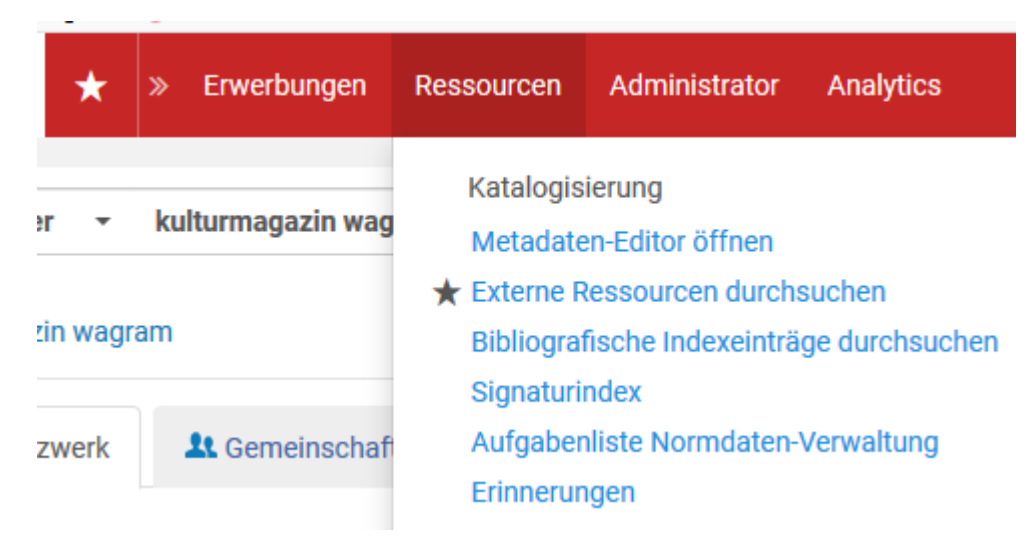

In den externen Ressourcen kann man den gewünschten Suchbereich einstellen

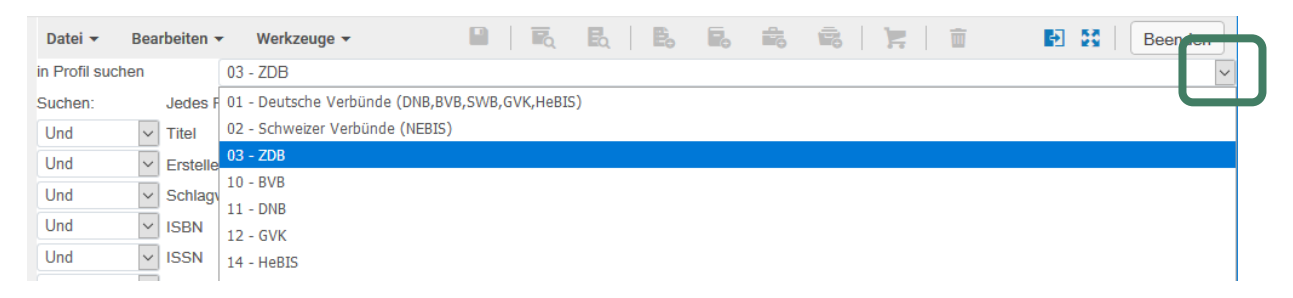

Die gewünschten Suchangaben eingeben und auf "Suche" klicken

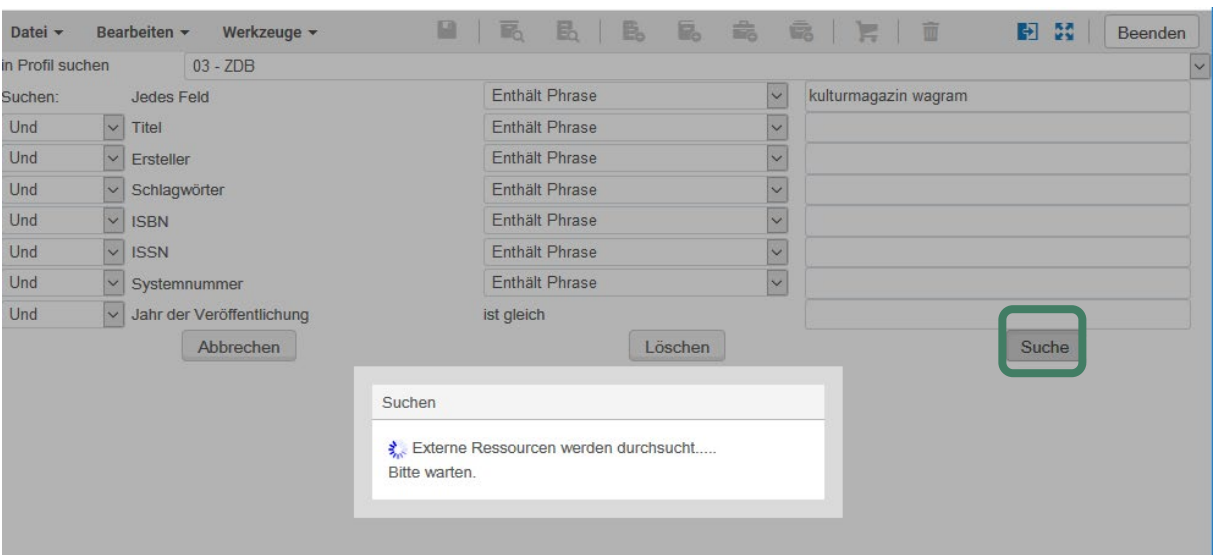

#### Das Suchergebnis wird im Reiter "ZDB" angezeigt

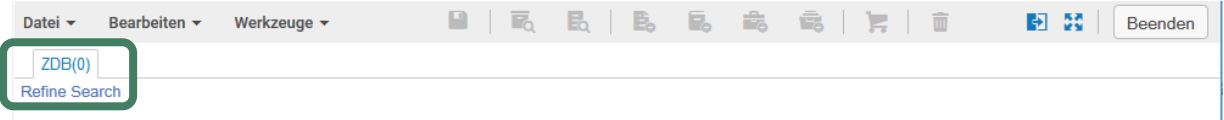

Wenn man auf "Refine Search" klickt, kommt man zur Suchmaske zurück und kann die Abfrage ändern.

**Hinweis**: Falls man ein Suchprofil mit mehreren Datenbanken angewählt hat, sieht man entsprechend viele Reiter. Nur bei einem 0-Treffer wird automatisch in der nächsten Datenbank gesucht.

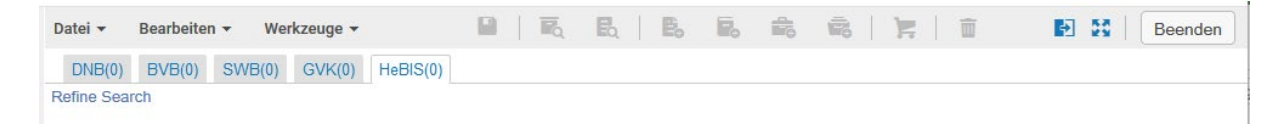

Wenn Treffer angezeigt werden, ist zu beachten, dass nur in der hell unterlegten Datenbank gesucht wurde.

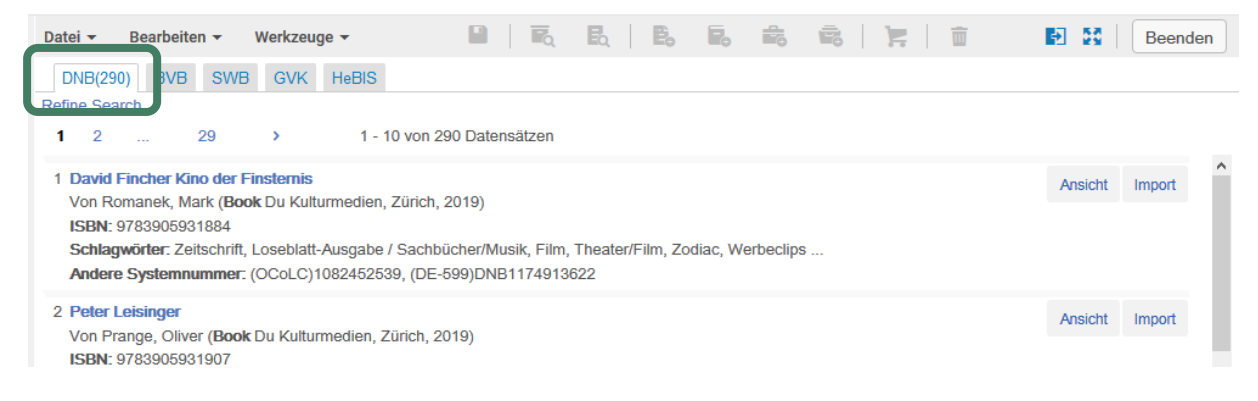

Man muss Reiter um Reiter anklicken, damit wirklich in allen gesucht wird.

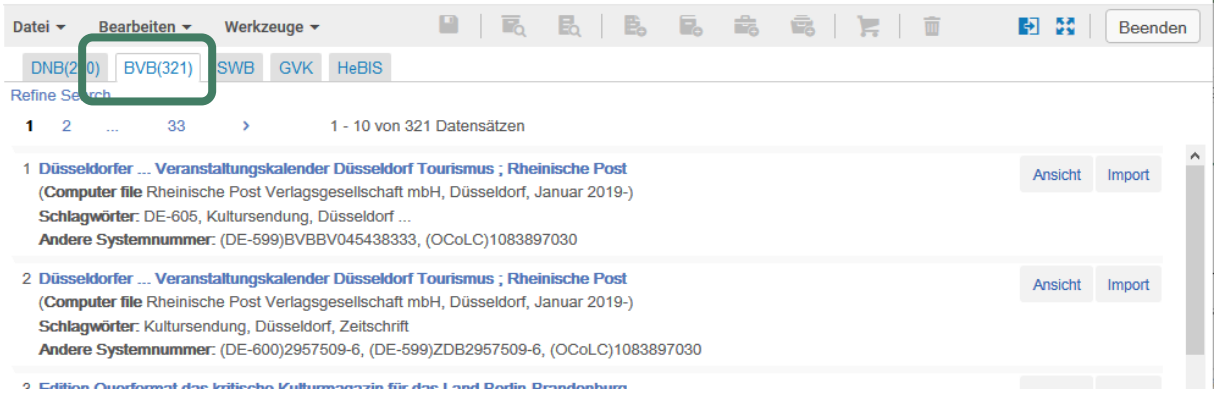

# 1.2 Titelaufnahme

Da dieser Titel noch nicht vorhanden ist, wird eine Titelaufnahme in Alma erstellt.

Über den Menüpunkt Ressourcen wird der Metadateneditor geöffnet

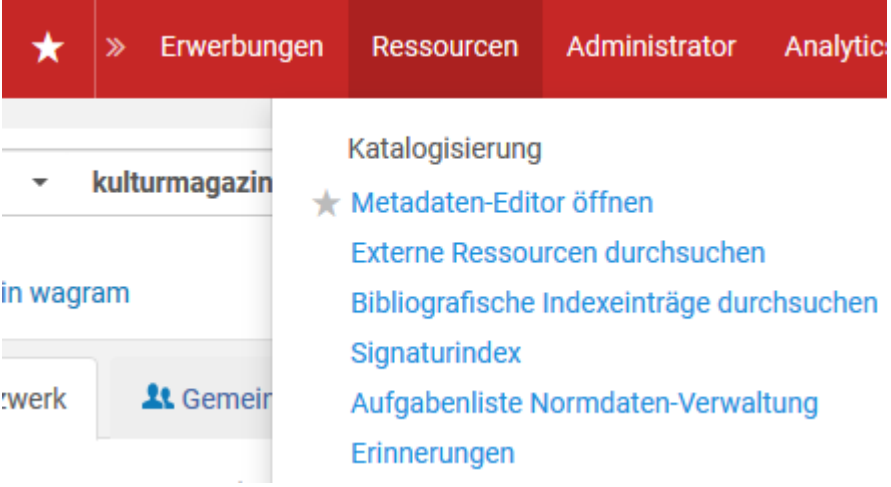

Hier wählt man aus den Vorlagen – MARC21 Bibliographic – Geteilt - !zeitschr

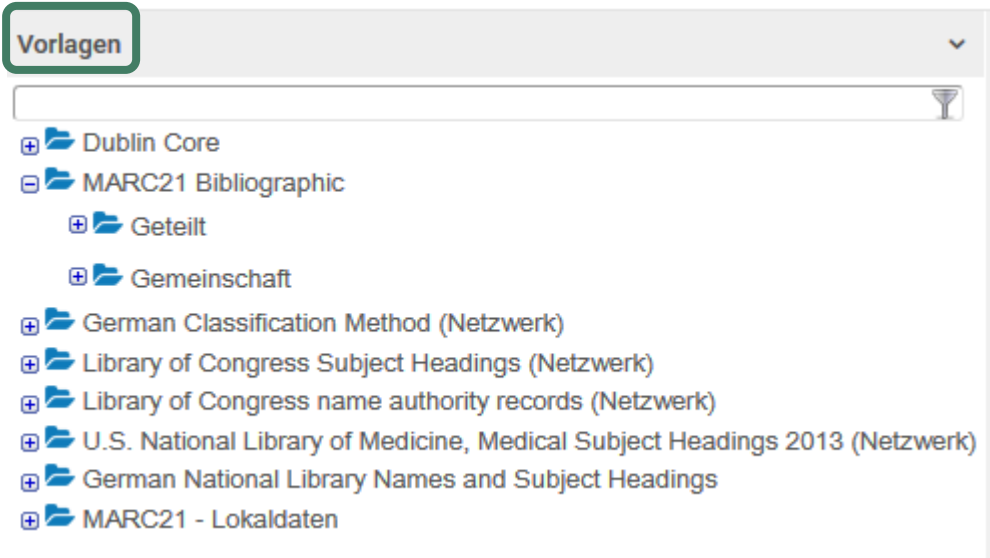

und klickt auf "Neu"

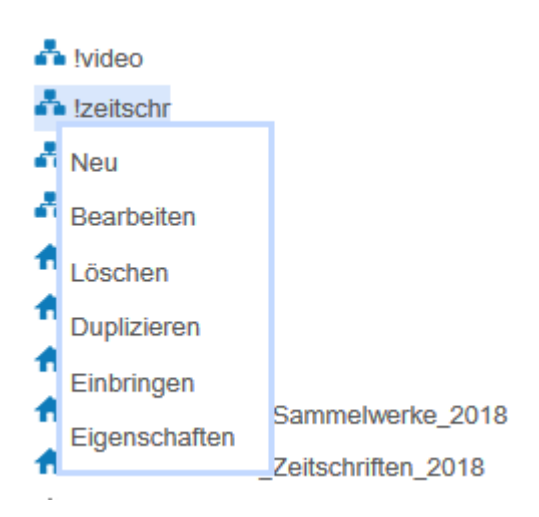

Es öffnet sich das Template und der Entwurf wird mit der Systemnummer unter "Datensätze" angezeigt.

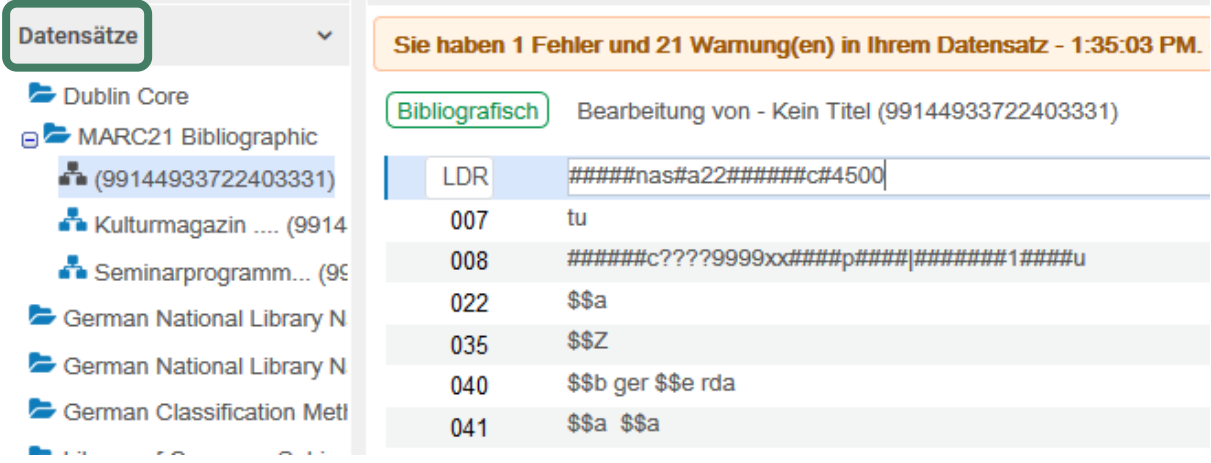

Im Template sind schon einige Felder/Unterfelder befüllt, wie z.B. Inhatlstyp, Feld 336, udgl.

#### Vor dem Abspeichern nicht vergessen:

Feld 035 \$a mit ZDB-NEU + Tagesdatum eingeben, damit der Titel von der zuständigen ZDB-Redaktionsstelle eingegeben werden kann.

Im Template wird Feld 035 mit \$Z angezeigt. Wenn man in das Feld springt, wird eine CV-Liste angeboten, aus der man ZDB-NEU-JJJJ-MM-TT auswählt.

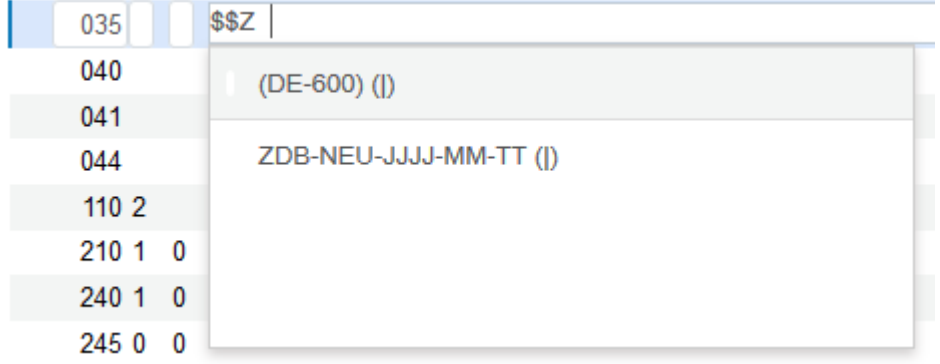

JJJJ-MM-TT wird durch das aktuelle Datum ersetzt. Beim Abspeichern wird \$Z normalisiert zu \$a.

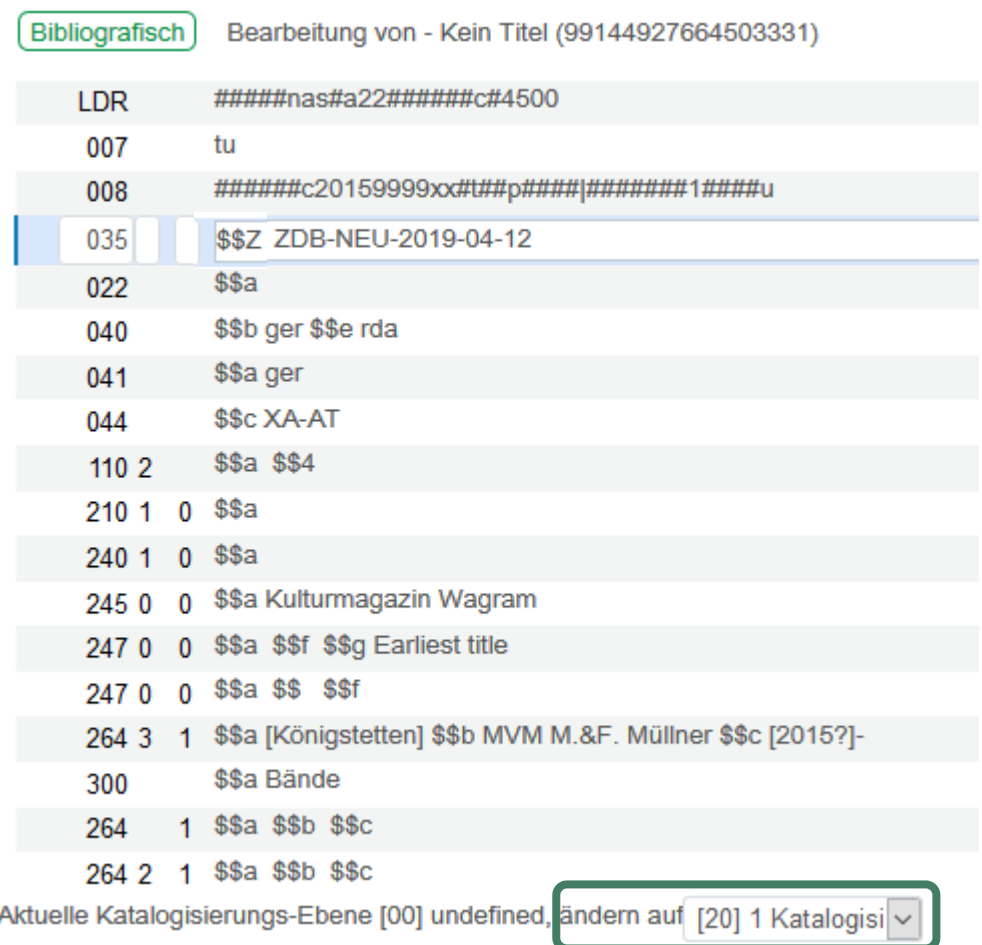

Prüfen, ob der Datensatz auch mit Level 20 abgespeichert wird!

Nach dem Abspeichern wird der Datensatz unter Datensätze – MARC21 Bibliographic als NZ-Datensatz mit Titel und Systemnummer angezeigt.

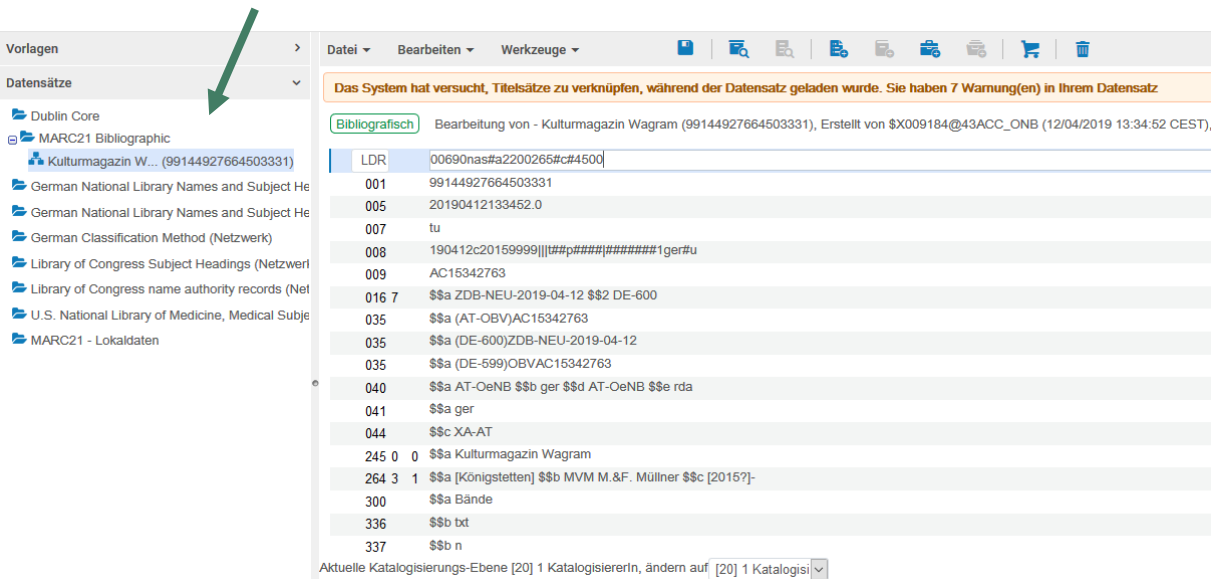

Im Datensatz wurde beim Abspeichern im Feld 035 vor ZDB-NEU die ISIL der ZDB (DE-600) eingefügt und diese Inhalte auch in ein neues Feld 016 7# eingetragen.

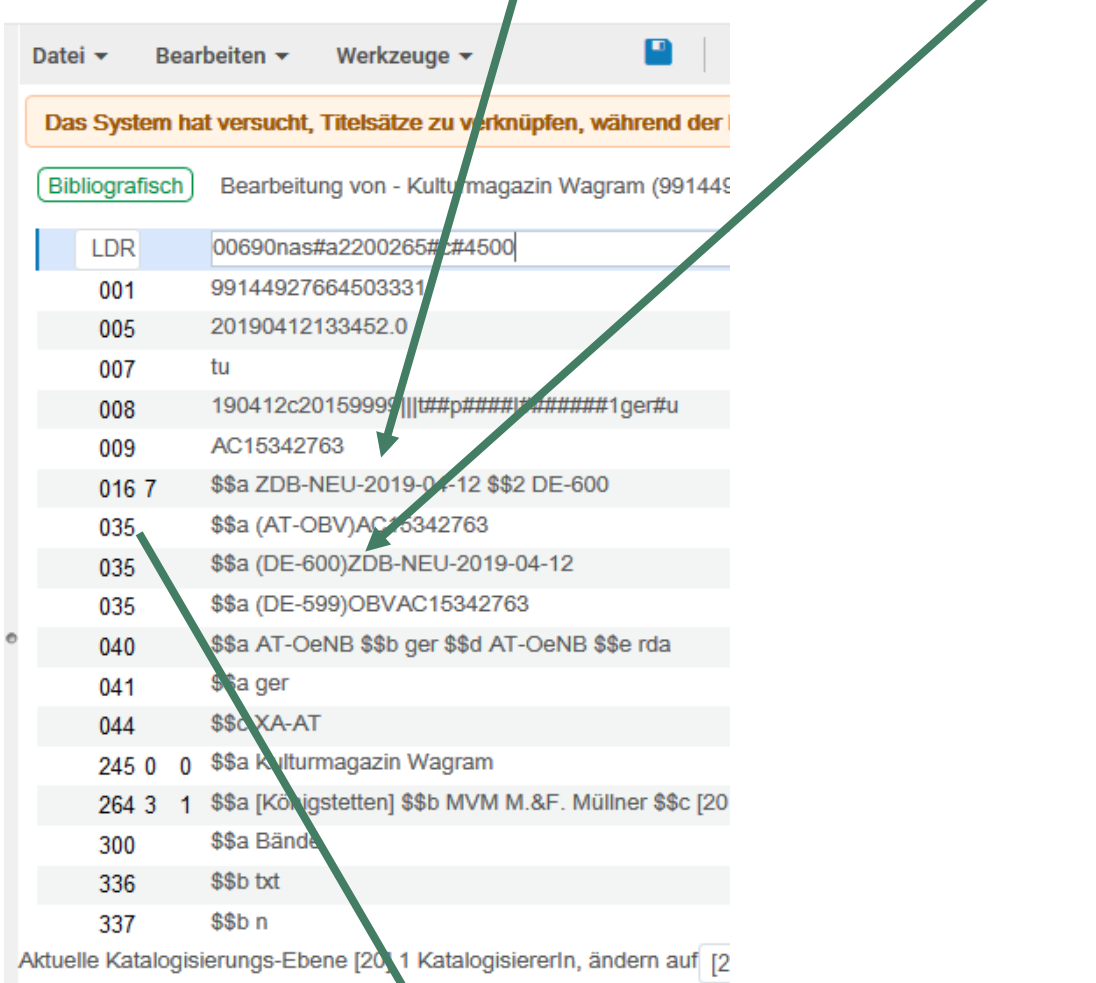

Gleichzeitig wurde durch Normalisierungsprozesse das Feld 035 mit der AC-Nr. als erstes Feld 035 gereiht, damit in der Kurzanzeige die AC-Nr. als Datensatznummer angezeigt wird.

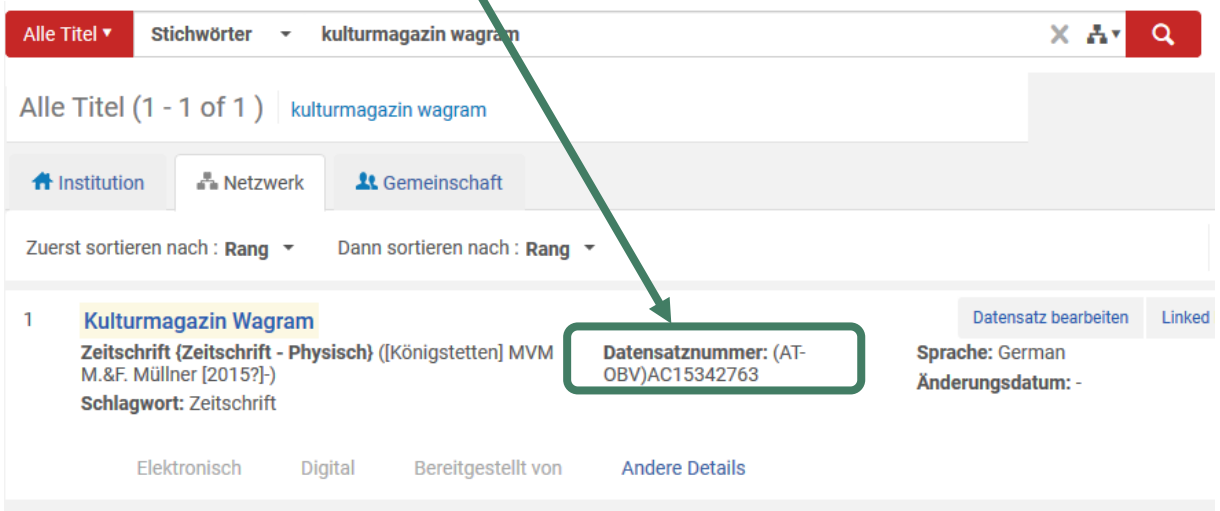

Die Titelaufnahme ist damit für die Eingabe in die ZDB markiert.

# 1.3 Epilog

Die ZDB-Redaktionen suchen über den Vermerk "ZDB-NEU" im Index "Andere Systemnummer" nach Titelaufnahmen für die ZDB-Eingabe

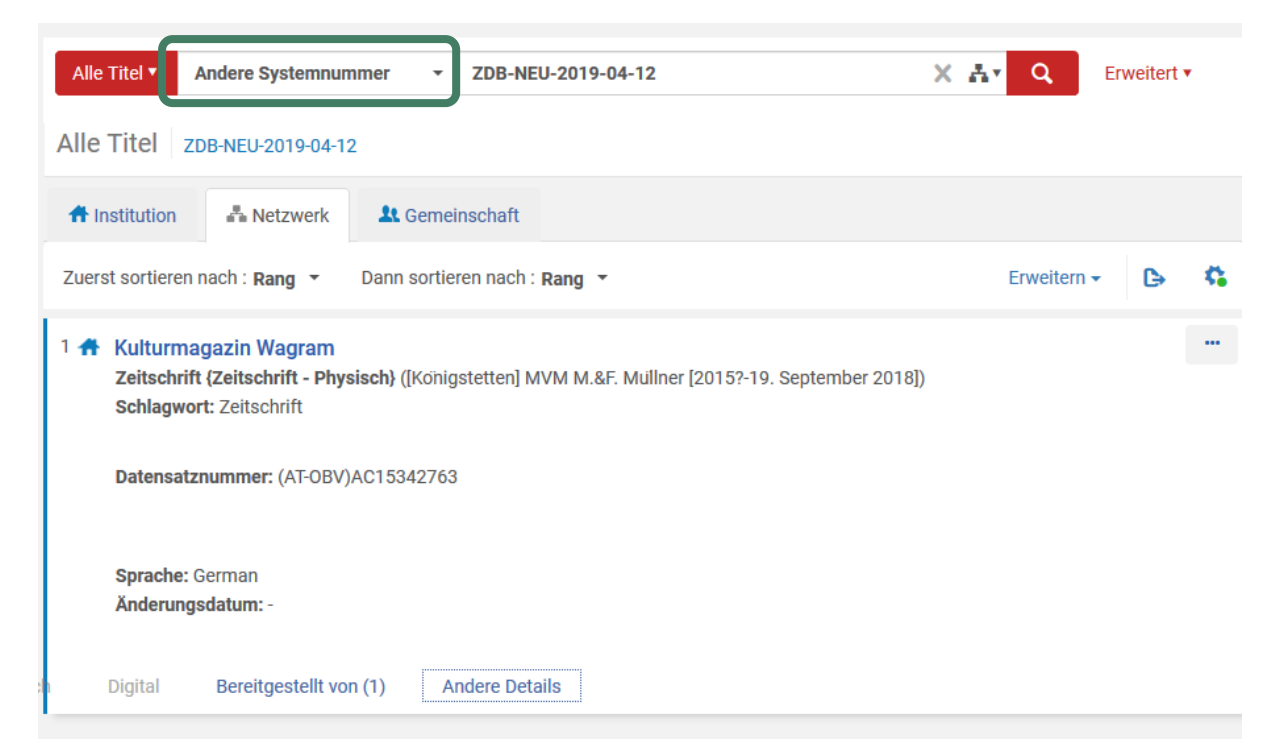

und arbeiten diese Meldungen – je nach Zuständigkeitsbereich - ab.

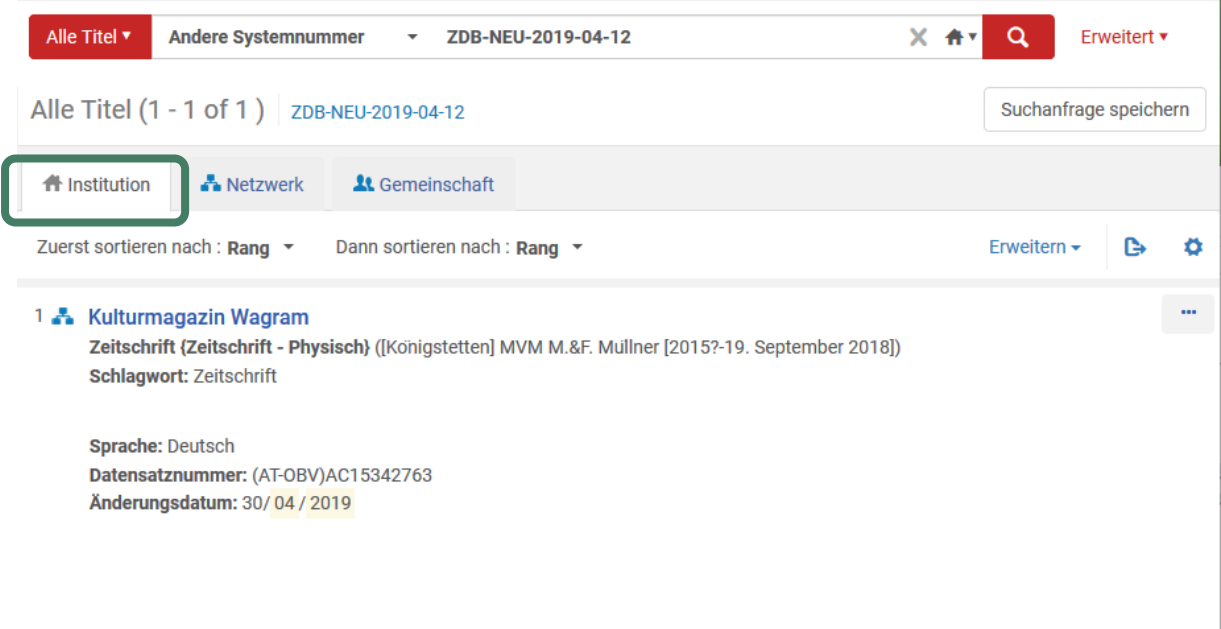